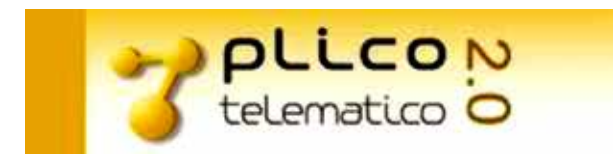

# *Manuale Utente Plico Telematico (Versione aggiornata 15 marzo 2019)*

Procedimento Amministrativo

Esami di Stato

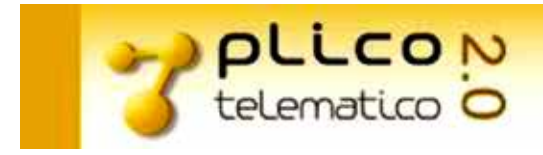

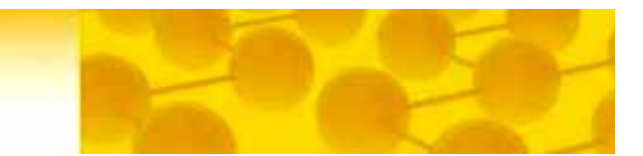

# Indice

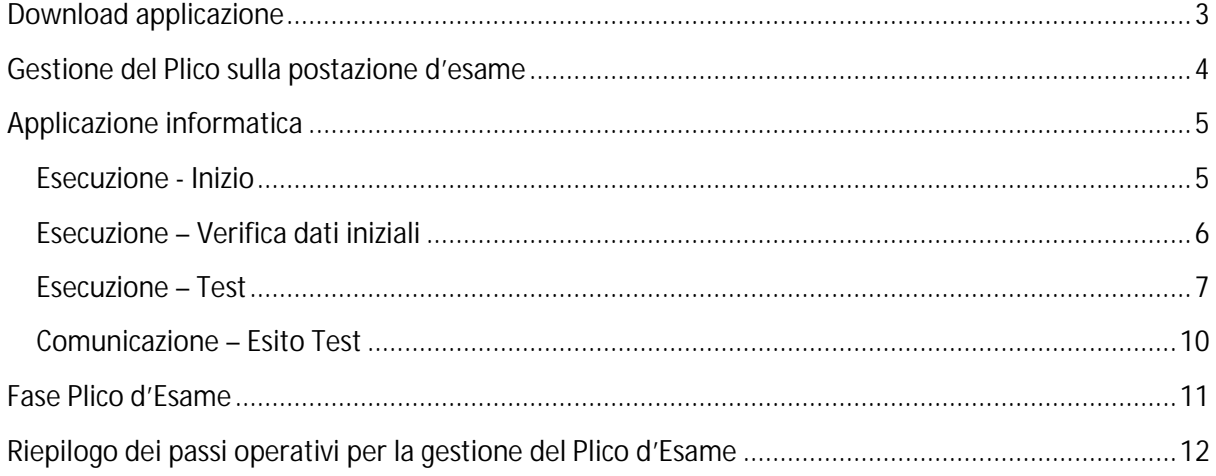

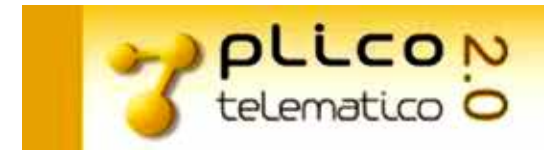

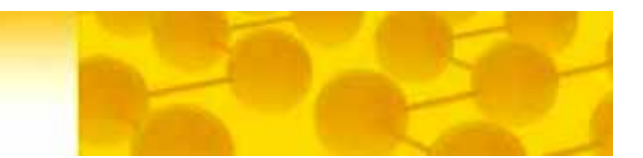

# <span id="page-2-0"></span>**Download applicazione**

Il download del file Plico Telematico dovrà essere effettuato per la gestione del Plico d'Esame.

Prima di effettuare il download assicurarsi di aver eliminato, nel caso sia presente, dal computer su cui si sta operando il Plico Telematico utilizzato l'anno precedente.

Per effettuare il download del Plico Telematico, seguire il seguente percorso SIDI:

- Esami di Stato e di Abilitazione alla Libera Professione
	- o Plico Telematico
		- Download

Clickando su *Download* vengono rese disponibili le credenziali *Utente e Password* necessarie per l'utilizzo dell'applicazione "Plico Telematico".

Nell'immagine le credenziali rilasciate nella fase di download.

Ricordarsi di custodire il codice *Utente* e la *Password* visualizzati dal sistema, poichè **dovranno essere successivamente utilizzati per l'apertura del Plico**.

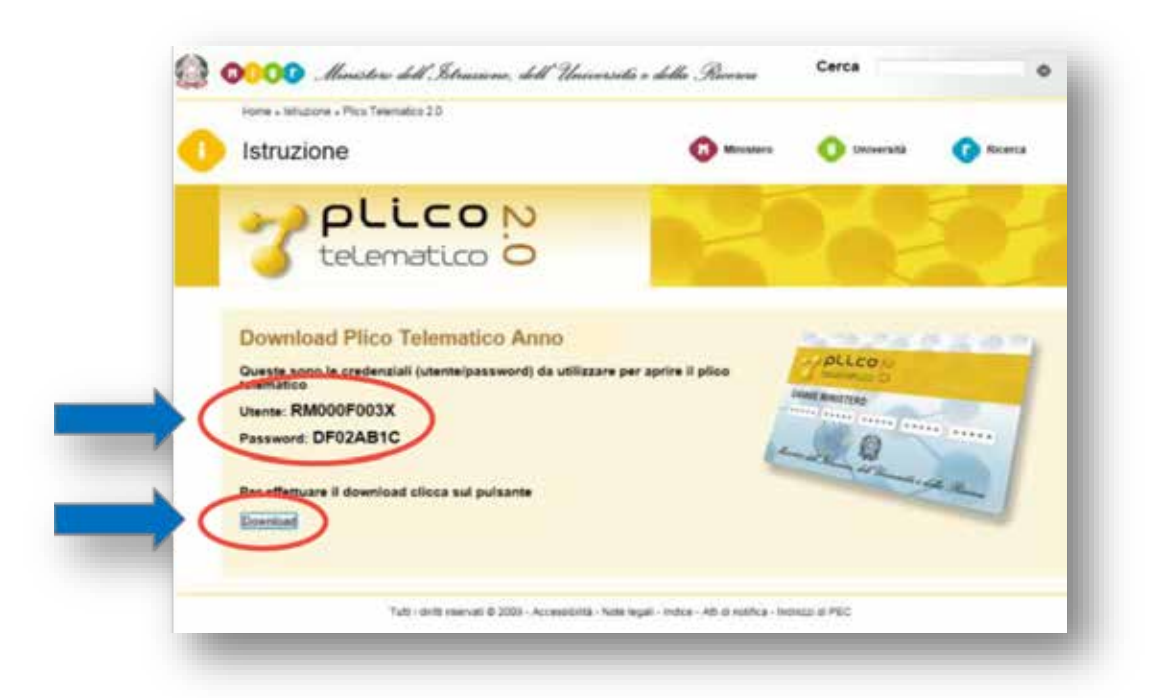

Per avviare il download clickare sul pulsante *Download* e scaricare l'applicazione in locale. In funzione del browser utilizzato e delle impostazioni predefinite, è possibile utilizzare "Salva" ed indicare il percorso ove salvare l'eseguibile, oppure è necessario accedere direttamente alla cartella di destinazione dei download (in genere proprio nella cartella Download) e prelevare l'eseguibile.

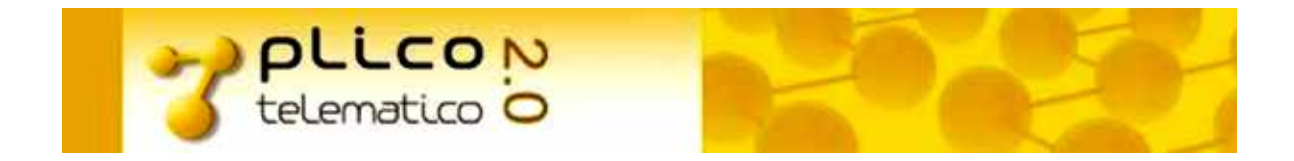

Se si effettua il download su una postazione di lavoro diversa da quella che sarà utilizzata succesivamente in sede di esame, è necessario trasferire il file scaricato.

# <span id="page-3-0"></span>**Gestione del Plico sulla postazione d'esame**

Il file scaricato dal SIDI e salvato sul desktop della postazione d'esame è ora pronto per le successive fasi di verifica e test.

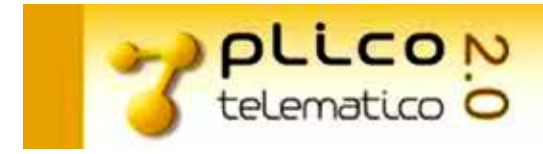

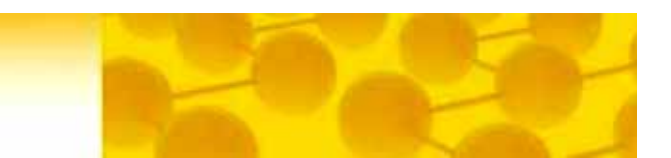

# <span id="page-4-0"></span>**Applicazione informatica**

### <span id="page-4-1"></span>**Esecuzione - Inizio**

L'applicazione Plico Telematico, una volta effettuato il download dall'apposita area riservata del Portale SIDI e salvato il file sul desktop, è disponibile nella postazione locale con la seguente icona:

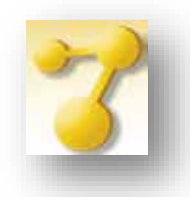

Facendo doppio click con il tasto sinistro del mouse su questa Icona, viene attivata l'applicazione "Plico Telematico" che consente di effettuare le seguenti attività:

- verifica delle Scuole/Commissioni;  $\mathbf{r}$
- test della postazione;  $\hat{\mathbf{r}}$
- attivazione e decodifica dei testi delle prove d'esame. ä,

All'attivazione dell'applicazione, appare la seguente finestra:

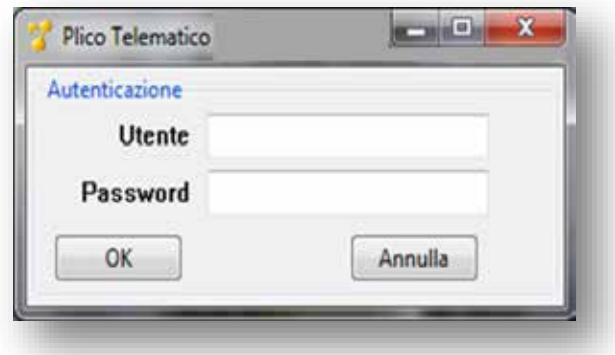

ove inserire le credenziali (**Utente e Password**) rilasciate in fase di download. In questa fase avviene il riconoscimento dell'utente autorizzato.

Questi dati sono **OBBLIGATORI**, e in possesso solo del referente di sede che ha effettuato il download e vengono richiesti ad ogni avvio dell'applicazione.

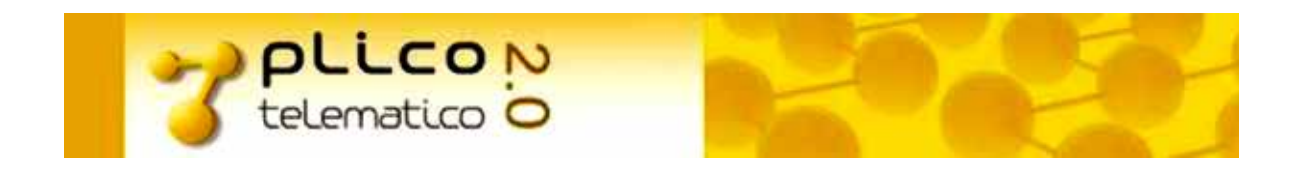

## <span id="page-5-0"></span>**Esecuzione – Verifica dati iniziali**

Effettuata l'autenticazione, viene visualizzata la seguente schermata che consente di effettuare la verifica dei dati previsti e necessari all'esecuzione delle prove di esame:

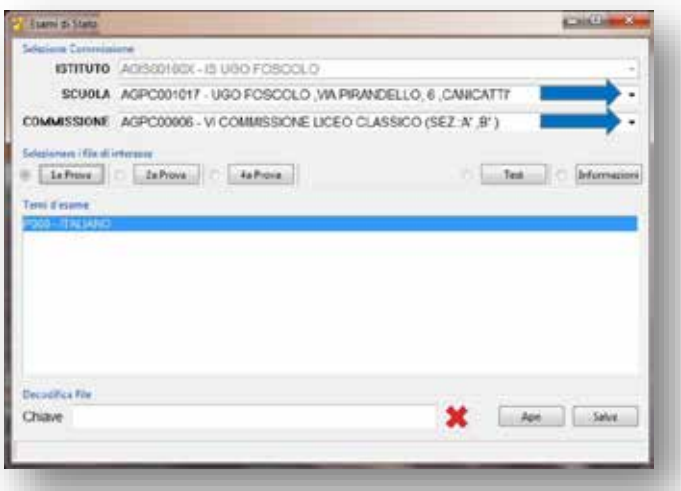

- *Scuola:* verificare che le scuole sede di esame facenti parte dell'Istituto siano tutte presenti. Per ä, effettuare questa operazione attivare il menù a tendina e scorrere le descrizioni di tutte le scuole in elenco.
- *Commissione:* verificare che le commissioni siano tutte presenti. Per effettuare questa operazione attivare il menù a tendina e scorrere le descrizioni di tutte le Commissioni.
- *Temi d'esame:* verificare che tutte le prove necessarie siano presenti. Per effettuare questa operazione clickare sui pulsanti relativi alle prove (*1a Prova*, *2a Prova*, *3a Prova*) e visualizzare l'elenco dei temi presenti nel plico.

Al fine di tutte le verifiche, selezionando il pulsante *Informazioni*, il Referente ha a disposizione la Guida smart per l'utilizzo del plico telematico e l'elenco delle prove destinate alle commissioni presenti nell'Istituto, in formato testo e HTML.

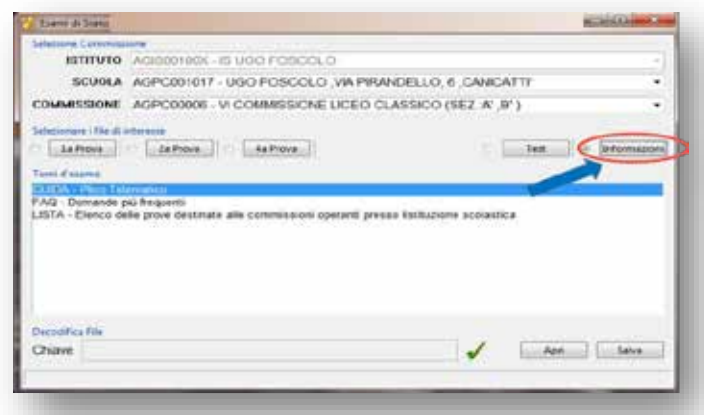

RTI : Enterprise Services Italia S.r.l. - Leonardo S.p.a.

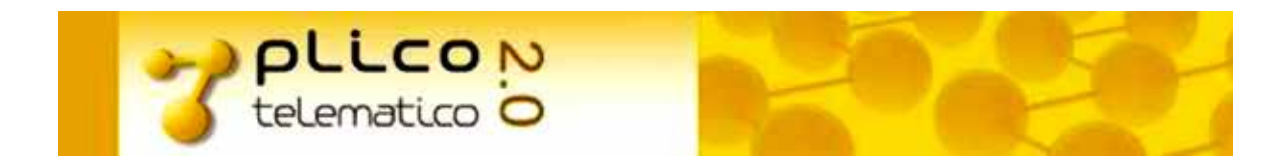

## <span id="page-6-0"></span>**Esecuzione – Test**

Terminate le verifiche riguardanti i dati dell'Istituto/Scuole/Commissioni/Temi d'esame, effettuare le operazioni di Test per il corretto funzionamento della postazione di lavoro.

Per procedere alla fase di Test è necessario selezionare la **Scuola** e la **Commissione** d'interesse; solo a quel punto è possibile premere il pulsante *Test* come indicato dalla freccia nella figura seguente.

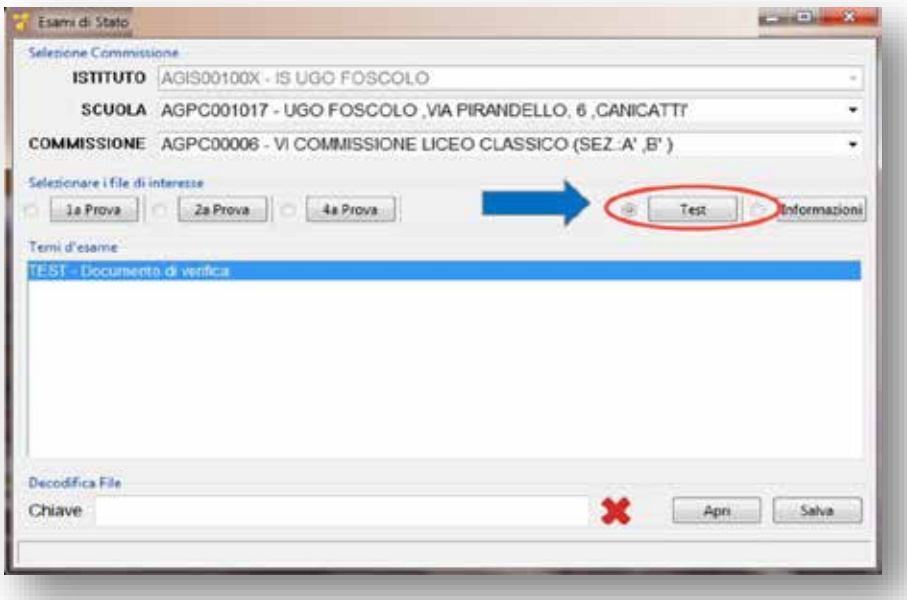

A questo punto appare la finestra con un codice **<Chiave>:**

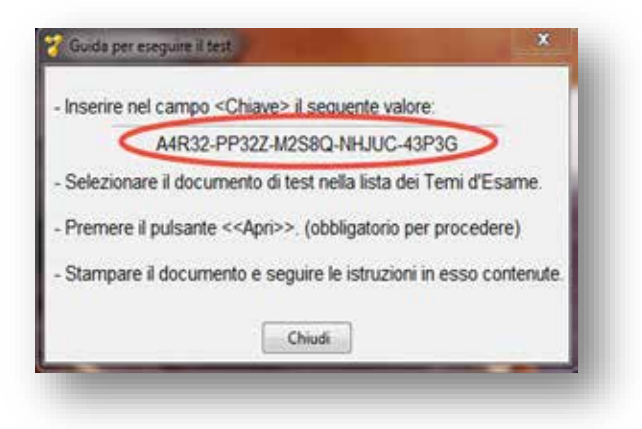

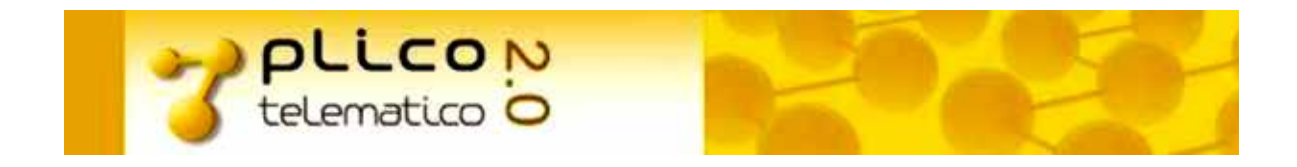

Questo codice deve essere riportato nel campo "Decodifica file – Chiave"; per evitare errori di digitazione, si consiglia di copiarlo con le funzioni CTRL+C per poi incollarlo con CRTL+V (oppure tasto sinistro del mouse, funzioni Copia e Incolla):

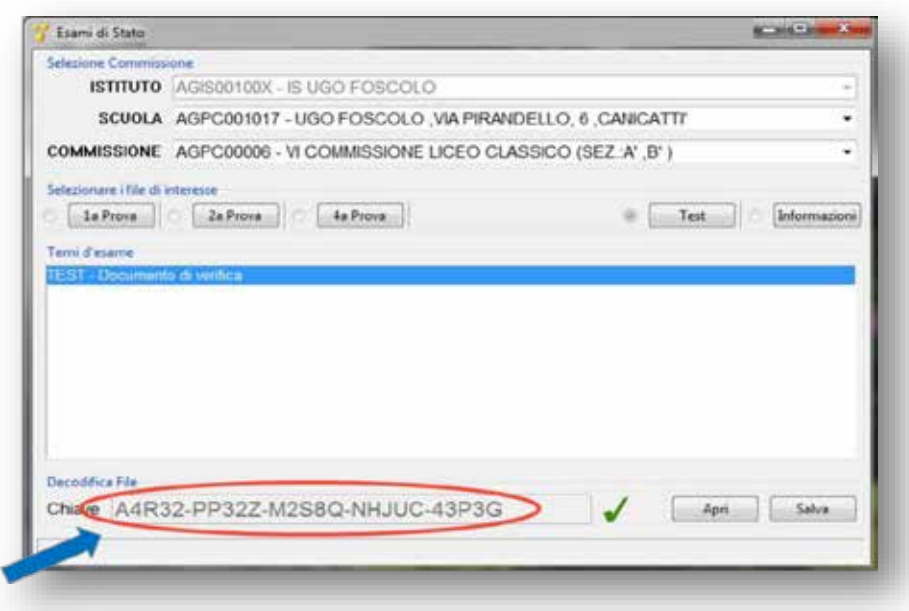

Inserito il codice nel campo "Chiave" ed ottenuta la validazione simboleggiata con la spunta verde , premere il pulsante *Apri***.**

Viene visualizzato un documento in formato **PDF** che riproduce un testo con caratteri particolari, in modo da testarne la correttezza, sia a video sia in fase di stampa.

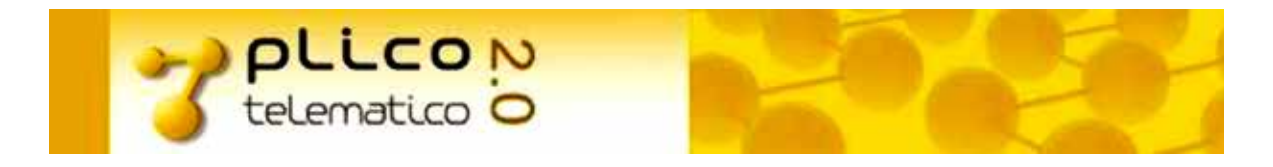

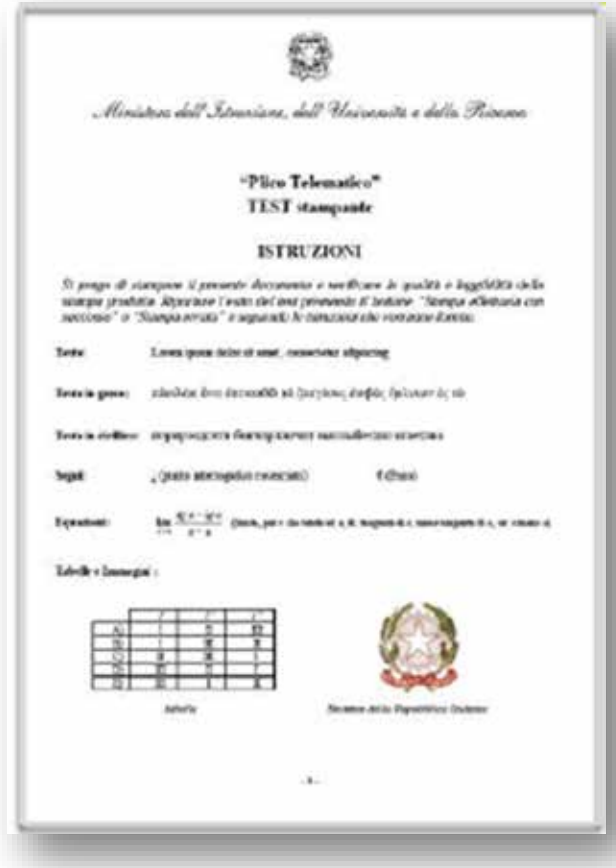

Stampare e verificare il documento. A questo punto è necessario comunicare il completamento dell'operazione di stampa, clickando il pulsante *Stampa completata con successo*:

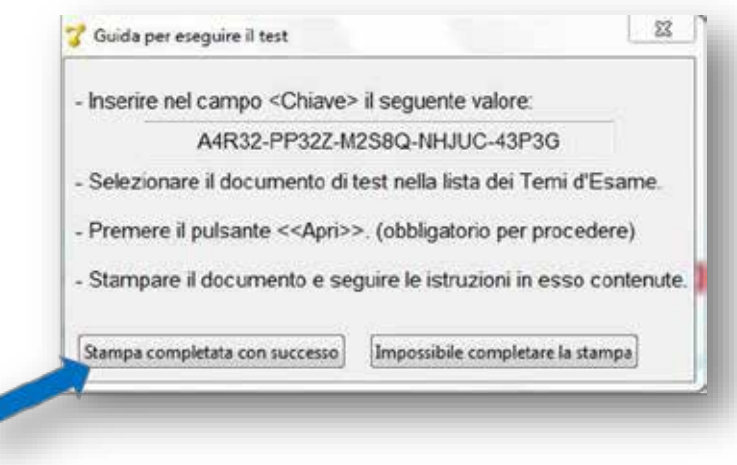

**Qualora ci fossero problemi con la stampa, clickare il pulsante** *Impossibile completare la stampa* **e contattare i Nuclei di supporto territoriali.**

RTI : Enterprise Services Italia S.r.l. - Leonardo S.p.a. 9

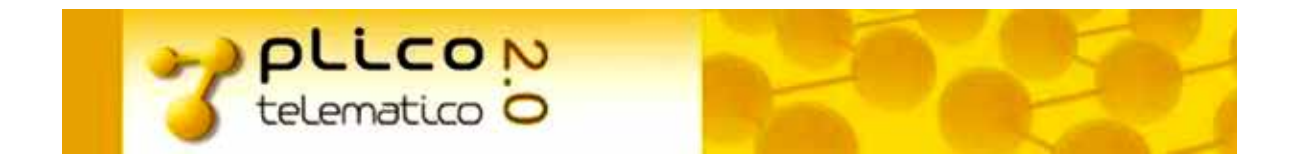

Confermando l'esito positivo della stampa, si apre una finestra ove indicato un codice che dovrà essere riportato in SIDI, così come indicato nella finestra stessa.

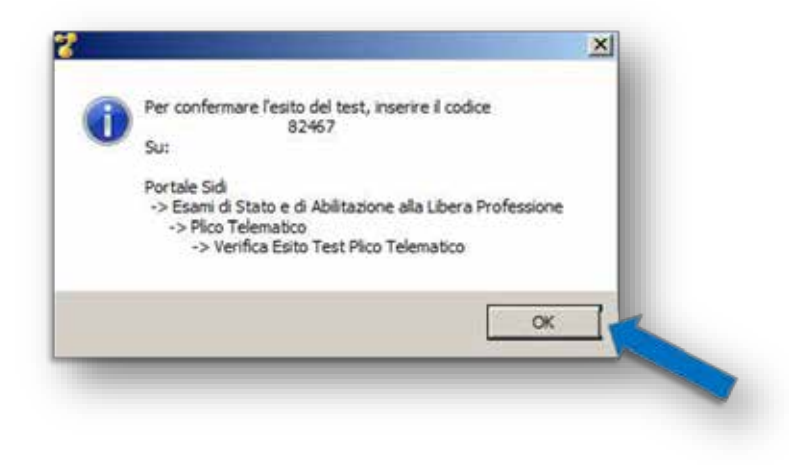

# <span id="page-9-0"></span>**Comunicazione – Esito Test**

Per comunicare l'esito del test accedere alla funzione SIDI:

- Esami di Stato e di Abilitazione alla Libera Professione  $\overline{a}$ 
	- o Plico Telematico
		- Verifica Esito Test  $\mathcal{L}^{\text{max}}$

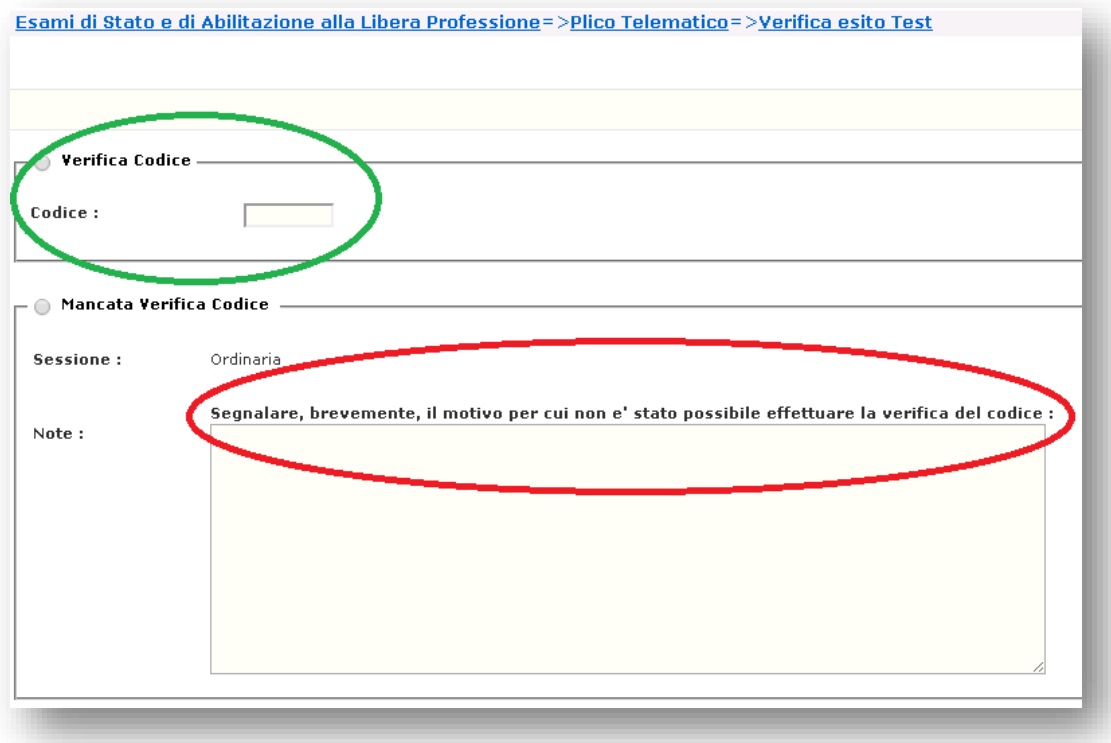

RTI : Enterprise Services Italia S.r.l. - Leonardo S.p.a. 10

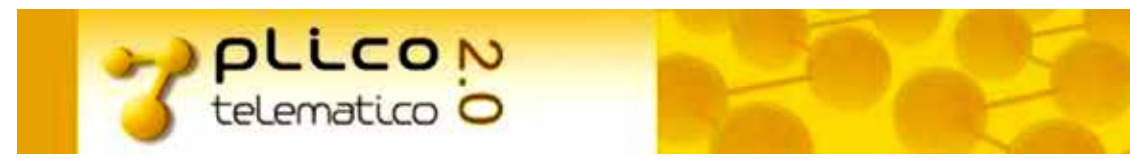

Comunicare l'esito del test:

- $\mathcal{L}^{\text{max}}$ in caso di esito positivo, selezionare "Verifica codice" ed inserire il codice ottenuto nel passo precedente;
- in caso di esito negativo, selezionare "Mancata verifica codice" ed indicare nel campo "Note"  $\mathcal{L}^{\text{max}}$ una breve descrizione del problema riscontrato.

# <span id="page-10-0"></span>**Fase Plico d'Esame**

I giorni d'esame lanciare l'applicativo Plico Telematico dalla postazione di lavoro dedicata, utilizzando le credenziali (**Utente e Password**) ricevute durante la fase di download.

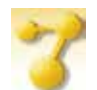

Dopo aver selezionato la Scuola e la Commissione d'interesse, SELEZIONARE la prova d'esame ed INSERIRE nel campo "Chiave", la **Chiave Ministero** necessaria alla visualizzazione della prova. La Chiave Ministero sarà comunicata alle ore **8,30** di ciascun giorno d'esame attraverso i seguenti canali:

- *Sito Istruzione*
- *Portale Sidi*
- *Numero verde*
- *App android e iOS*
- *Pagina web dedicata (dispositivi Mobile e fissi)*

Verificata la correttezza della Chiave Ministero, il sistema prospetta un check  $\overline{a}$  e solo a questo punto è possibile visualizzare la prova d'esame selezionata.

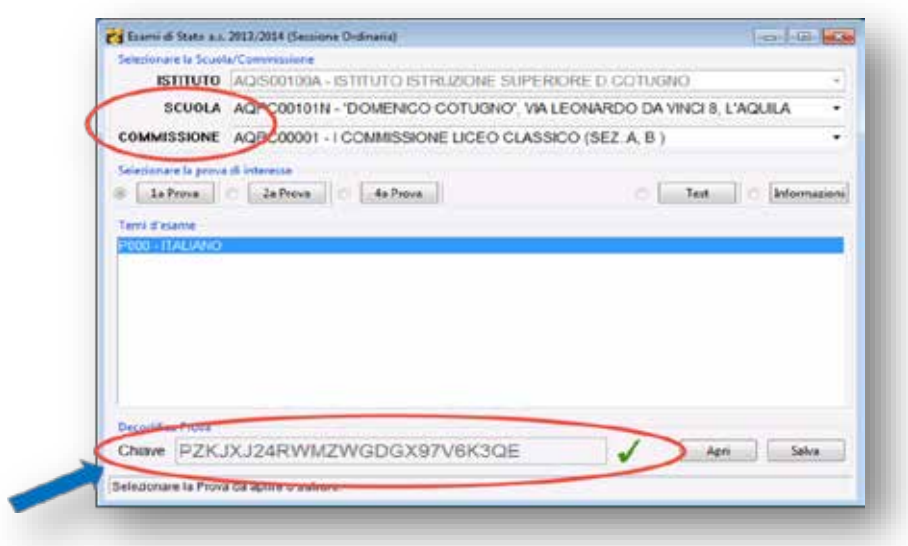

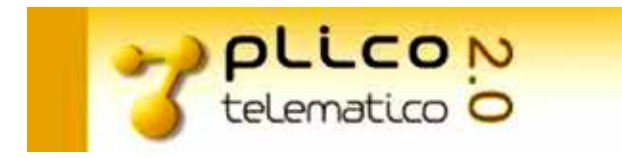

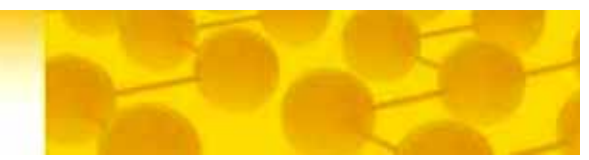

# <span id="page-11-0"></span>**Riepilogo dei passi operativi per la gestione del Plico d'Esame**

#### **Operazioni di download:**

- 1. Cancellare il Plico Telematico utilizzato lo scorso anno, qualora non fosse ancora stato fatto.
- 2. Effettuare il download dal SIDI del nuovo Plico Telematico: **Esami di Stato e di Abilitazione alla Libera Professione** à **Plico Telematico** à **Download.**
- 3. Annotare e conservare le credenziali (**Utente** e **Password**).
- 4. Aprire il Plico Telematico su postazione d'esame.
- 5. Verificare la correttezza e la completezza di Scuole/Commissioni/Temi d'esame.
- 6. Eseguire il Test di stampa.
- 7. Registrare a SIDI l'esito del Test di stampa.

#### **Operazioni da effettuare nei giorni delle prove scritte:**

- 1. Recuperare le credenziali precedentemente conservate.
- 2. Aprire il Plico Telematico.
- 3. Selezionare la Scuola e la Commissione d'interesse.
- 4. Inserire la **CHIAVE MINISTERO** comunicata alle ore **8,30** di ogni giorno delle prove scritte.
- 5. Aprire la/e prova/e d'esame.